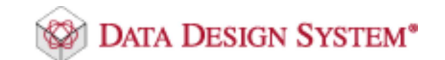

# **DDS-CAD-Technik-Telegramm**

Ausgabe 15 - Januar 2013

Sehr geehrte Damen und Herren,

vielen Dank für Ihr Interesse an unserem Technik-Telegramm. Wir hoffen, dass für Sie mit unseren nachfolgenden Tipps und Tricks das Arbeiten mit DDS-CAD um einiges effizienter und interessanter wird.

# **Effiziente Artikelauswahl**

### **Artikel suchen in allen Untergruppen (sogenannte Filter)**

In einigen Artikelgruppen ist die Anzahl der verfügbaren Produkte sehr groß. Daher sind diese Artikel in Untergruppen, sogenannte "Filter" einsortiert. Das erleichtert zwar die Übersicht, kann aber auch dazu führen, dass ein spezielles Produkt schwer zu finden ist, wenn der Filter nicht bekannt ist.

Hier soll zum Beispiel ein Bedienfeld gefunden werden. Es müsste also in allen Filtern auf der linken Seite nachgesehen werden.

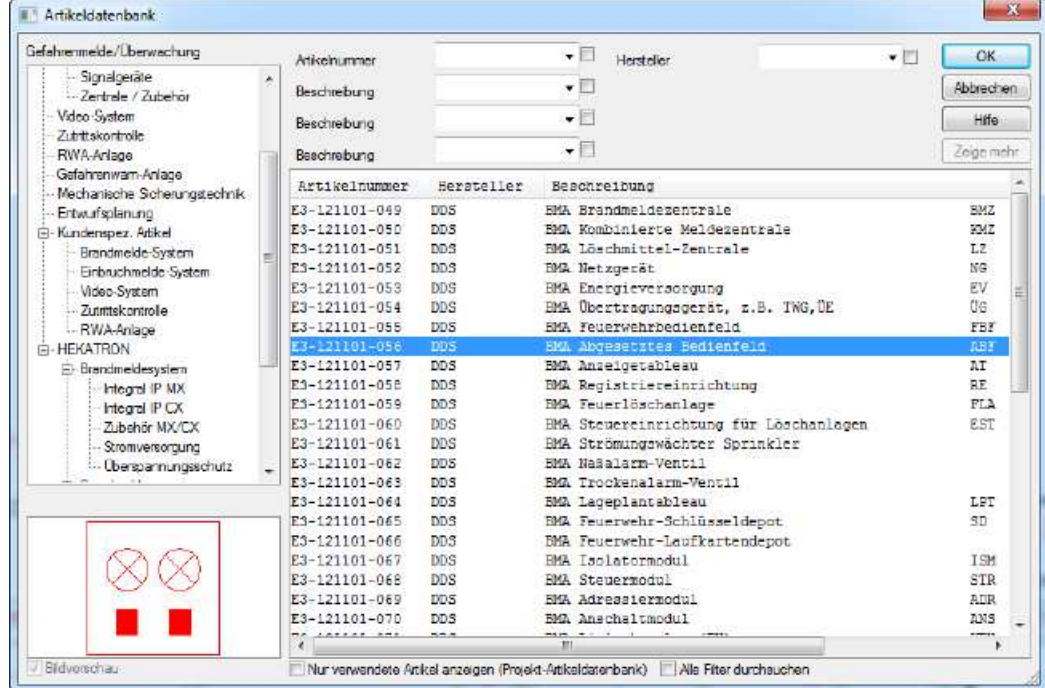

Um dieses zu vereinfachen, aktivieren Sie die Option 'Alle Filter durchsuchen', tragen den Suchbegriff 'Bedienfeld' ein und erhalten eine Auflistung aller passenden Produkte. Über der Symbolvorschau wird die Produktgruppe des ausgewählten Eintrages angezeigt. In diesem Beispiel der Filter 'Zutrittskontrolle':

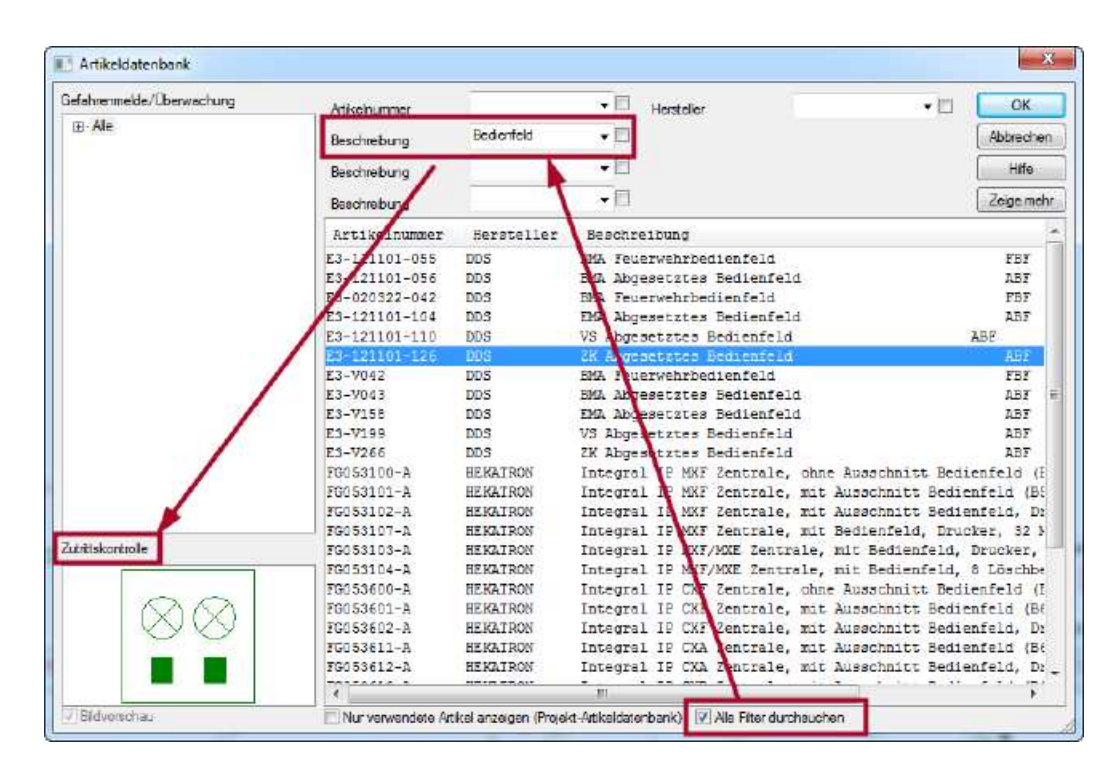

## **Artikelauswahl einschränken auf bereits eingesetzte Produkte**

In weiter fortgeschrittenen Projekten kann es von Vorteil sein, in der Auswahl nur diejenigen Artikel anzuzeigen, die man bereits verwendet hat. Zu diesem Zweck aktivieren Sie die Option 'Nur verwendete Artikel anzeigen'. Dieses lässt sich mit der Einstellung 'Alle Filter durchsuchen' kombinieren. Nun werden lediglich die Artikel angezeigt, die in diesem Projekt bereits verwendet wurden:

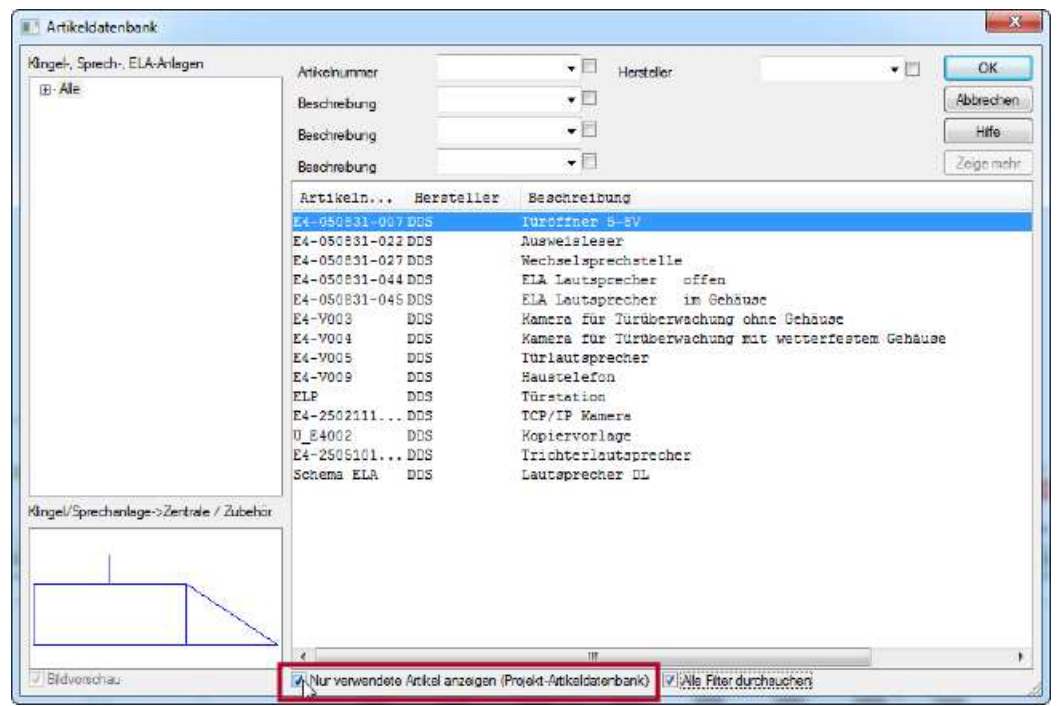

Hinweis: Ein Artikel wird nicht aus dieser Liste entfernt, wenn er aus dem Modell gelöscht wird. Es können also Artikel gelistet sein, die nicht mehr im Projekt verwendet werden.

## **Stücklisten verschiedener Revisionen vergleichen**

In einer durchlaufenden Projektierung können Sie mit DDS-CAD mehrere Stücklisten-

Stände zu einer späteren Auswertung zwischen den einzelnen Planungsständen anlegen. Gehen Sie hierzu bitte wie folgt vor.

Öffnen Sie die Stückliste und klicken Sie im Dialog auf 'Revision':

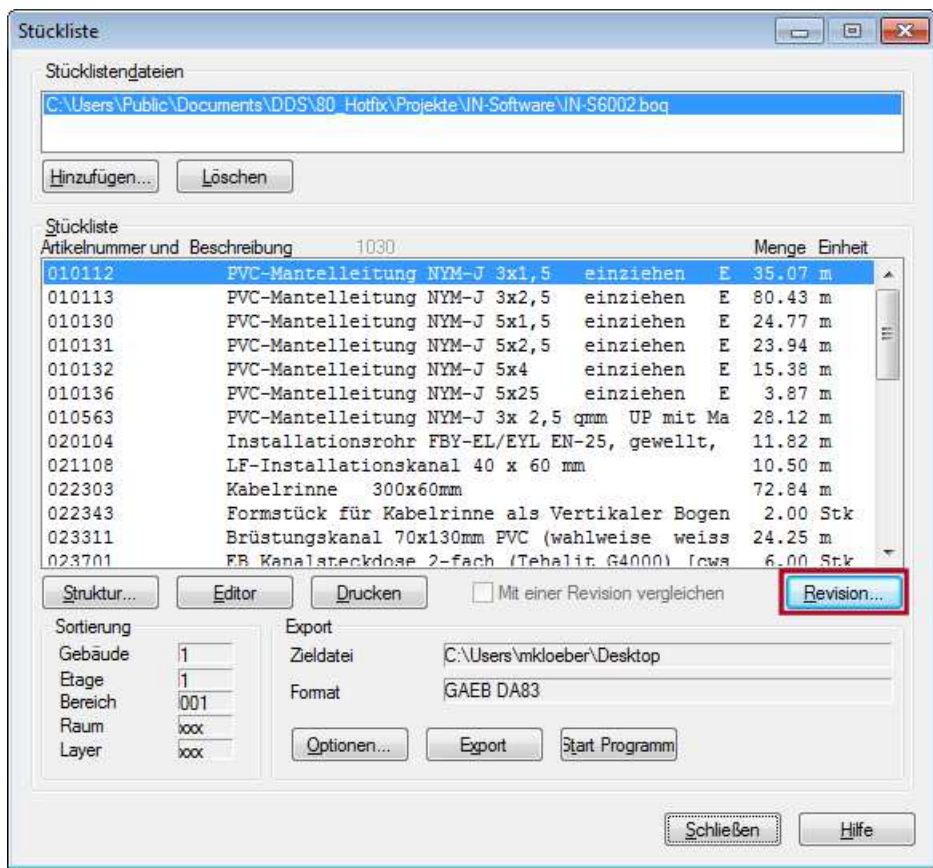

Es öffnet sich ein Dialog. Klicken Sie auf 'Neu…', um den aktuellen Stand als Vergleich anzulegen:

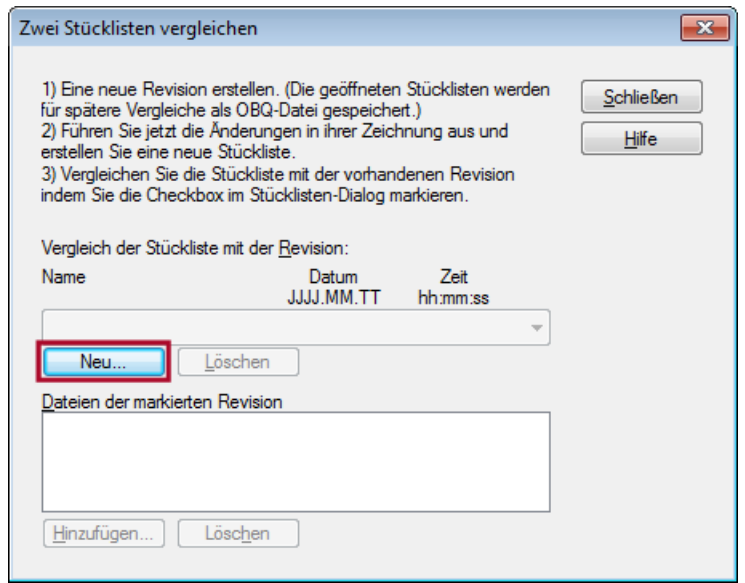

Geben Sie einen Namen für den aktuellen Stand ein und klicken Sie auf 'OK':

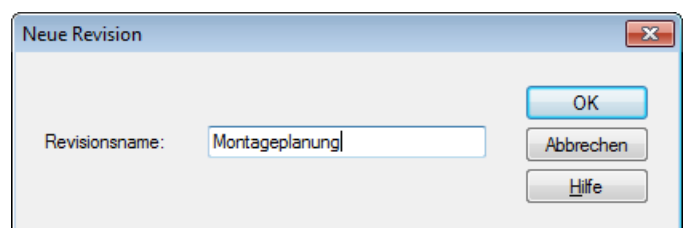

Nachdem Sie Änderungen an Ihrer Projektierung vorgenommen haben, können Sie die neue Stückliste mit dem zuvor angelegten Stand vergleichen. Setzen Sie hierzu die Checkbox 'Mit einer Revision vergleichen':

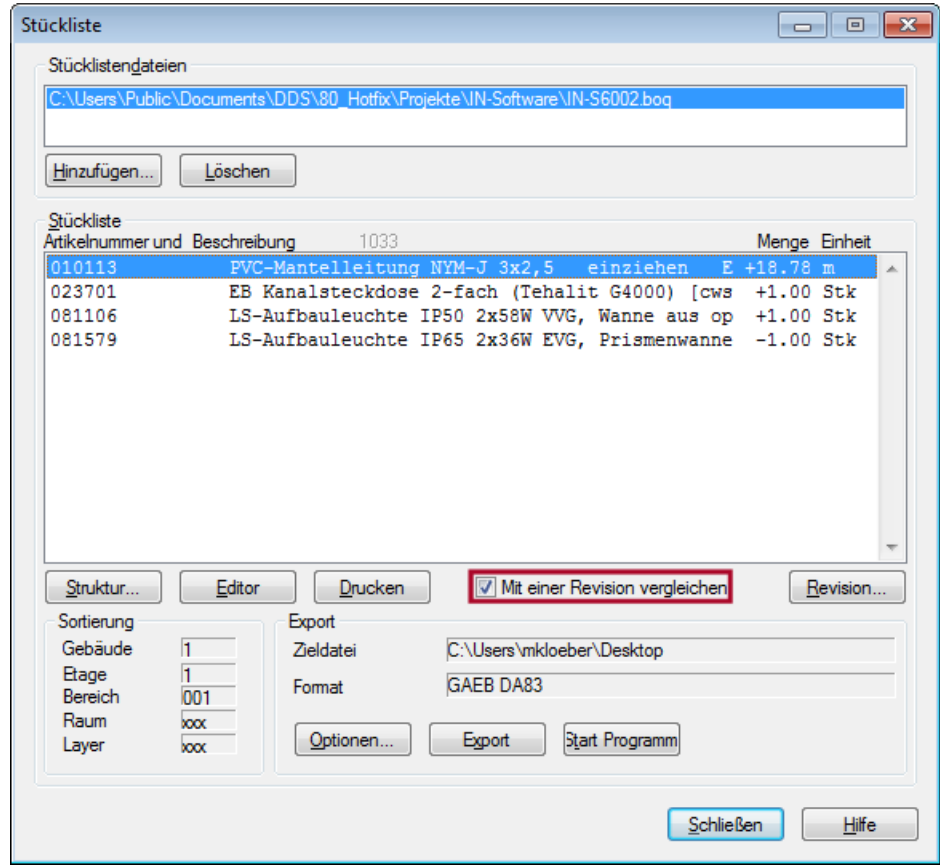

Sie können mehrere Stände anlegen und diese mit dem aktuellen Stand Ihrer Projektierung vergleichen.

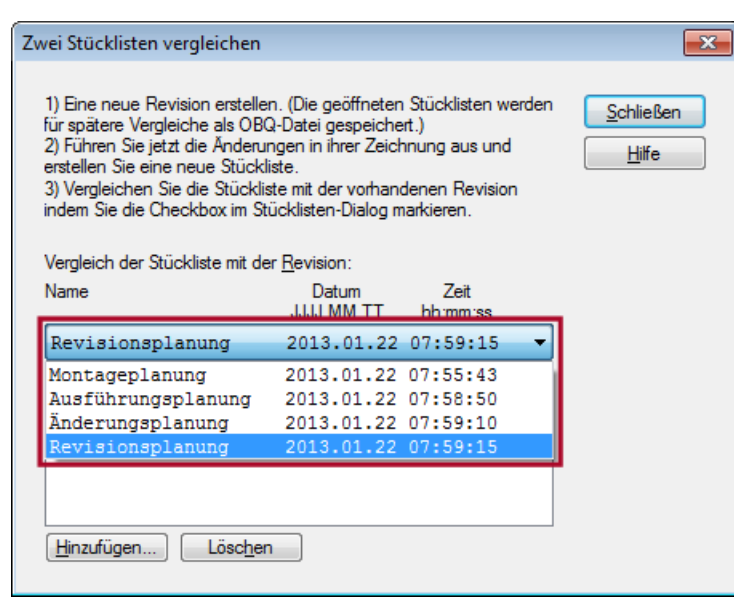

## **Finden einer Teilstrecke im Berechnungsdialog**

Die Berechnungsdialoge in DDS-CAD ermöglichen einen stetigen Zugriff auf Eigenschaften der ausgelegten Bauteile. Dieses erfolgt als Interaktion zwischen der Zeichnung und den Dialogen. So kann eine Teilstrecke eines Rohrnetzes vom Dialog ausgehend in der Zeichnung, oder von der Zeichnung ausgehend im entsprechenden Dialog gefunden werden.

Sämtliche Informationen der gesuchten Teilstrecke (z. B. Leistung, Dimension, Wassergeschwindigkeit, Druckverluste usw.) oder des Heizkörpers (Leistung, Typ, Maße) können bequem abgelesen, geprüft und geändert werden.

Soll als Beispiel eine Teilstrecke in einem zu berechnenden Rohrnetz aus der Zeichnung im Berechnungsdialog identifiziert werden, kann hierfür die Funktion 'Finden durch Anklicken' genutzt werden.

Diese ist aufrufbar im Gebäudedialog-Tab Berechnung:

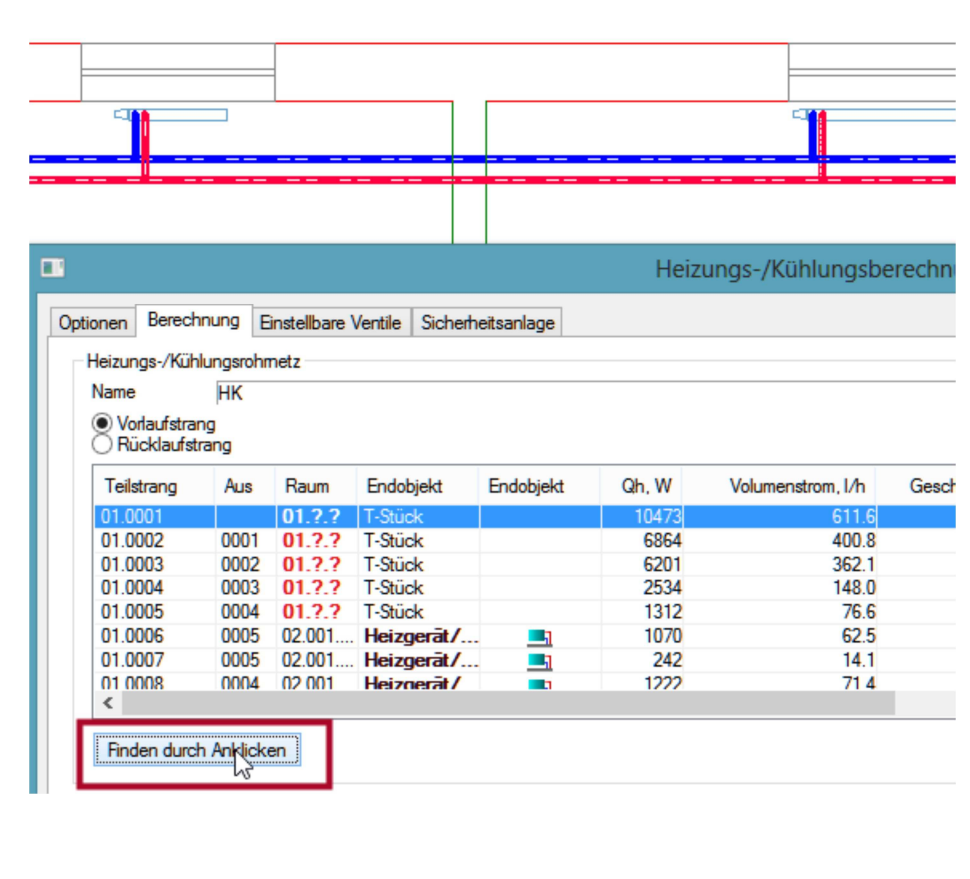

Selektieren Sie nun das gewünschte Teilstück im Modell. Es wird in der Zeichnung gestrichelt dargestellt und im Berechnungsdialog blau markiert:

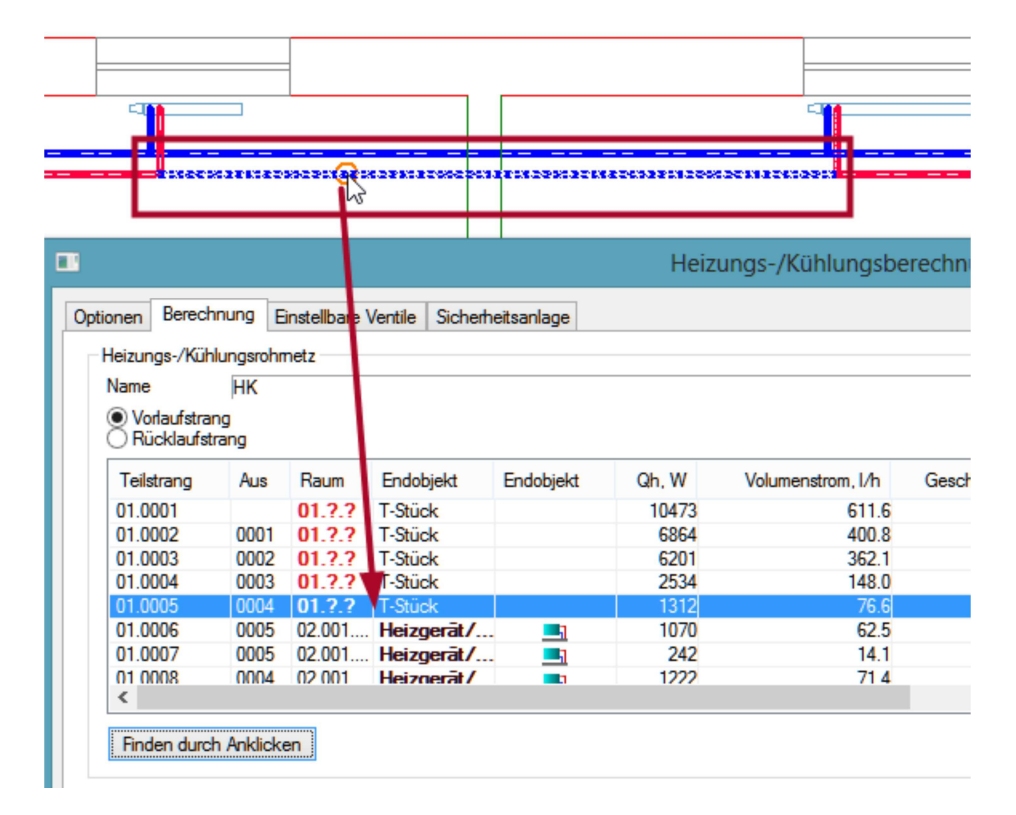

Die Funktion 'Finden durch anklicken' kann nicht nur bei allen Rohrnetzberechnungen (Heizung/Kühlung, Trinkwasser-, Schmutzwasser-, Druckverlustberechnung-Lüftung), sondern auch bei der Heizkörper- und Fußbodenheizungauslegung (wie unten dargestellt) genutzt werden:

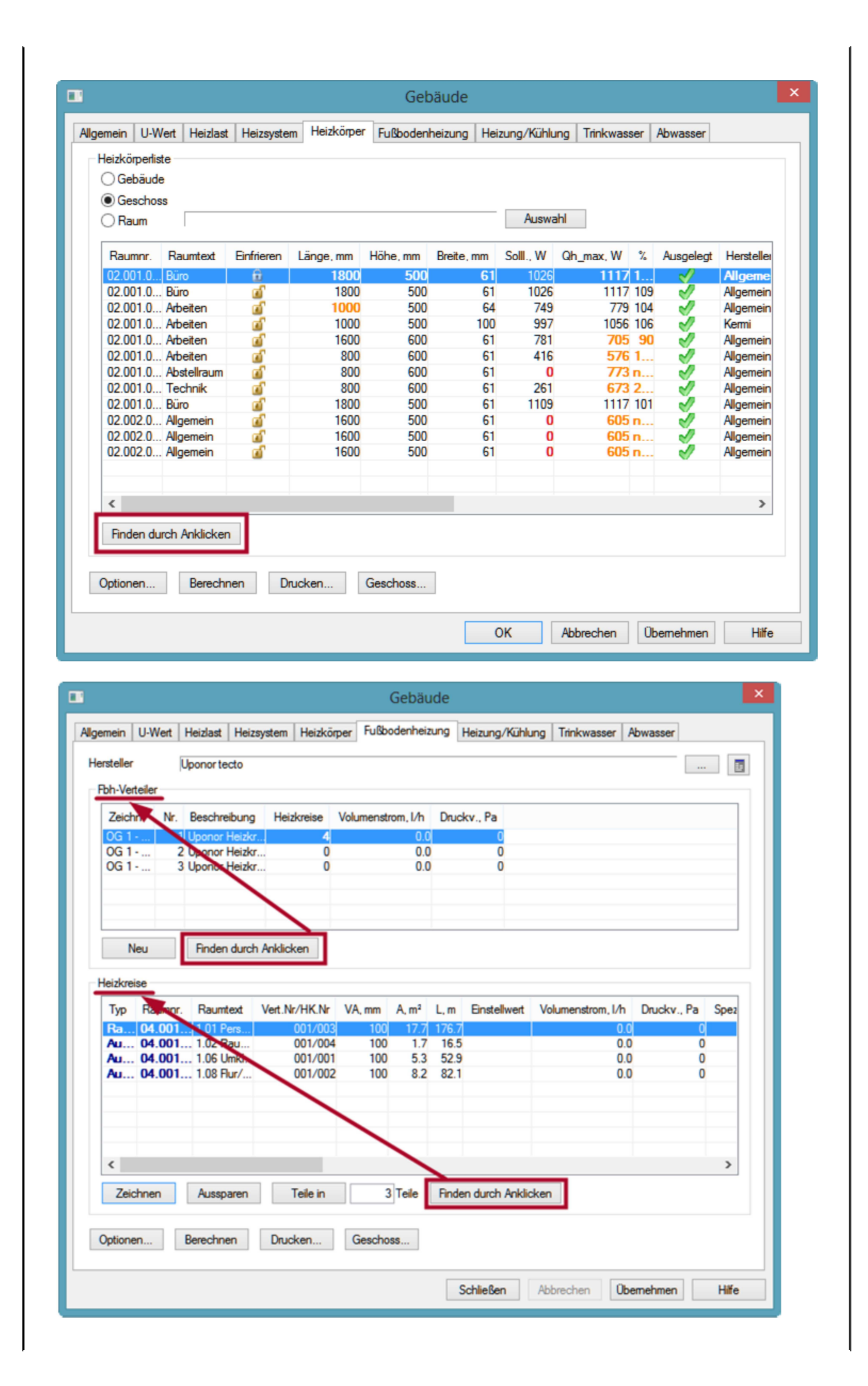

Liebe Chefs und Abteilungsleiter:

Haben auch alle DDS-Anwender Ihres Unternehmens diese E-Mail bekommen? Falls nicht, reichen Sie bitte dieses Telegramm an die betreffenden Personen weiter. Wenn Sie möchten, dass Ihre Mitarbeiter das Technik-Telegramm direkt bekommen, teilen Sie uns bitte in einer kurzen Antwort die Namen und E-Mail-Adressen mit.

Falls diese E-Mail bei Ihnen nicht korrekt oder ohne Bilder angezeigt wird, hier können Sie das Technik-Telegramm als PDF-Datei herunterladen: Download Technik-Telegramm als PDF-Datei

Haben Sie ein Telegramm verpasst? In unserem Telegramm-Archiv finden Sie alle Ausgaben der Technik-Telegramme als PDF-Datei: Telegramm-Archiv.

Sie interessieren sich für Fragen rund um DDS-CAD und möchten mit uns diskutieren oder Ihre Ideen einbringen? Nutzen Sie unser Kundenforum! Registrieren Sie sich unter: forum.dds-cad.com! Wir freuen uns auf Sie.

Mit herzlichen Grüßen aus Ascheberg

Ihr Team der DDS-CAD-Kundenbetreuung

#### Data Design System GmbH

An der Hansalinie 48-50 59387 Ascheberg, Germany Tel.: +49 2593 919 191 Fax: +49 8238 966 772 www.dds-cad.de technik-telegramm@dds-cad.de

Dieser Newsletter ist ein kostenloser Service der Data Design System GmbH, Ascheberg. Wenn Sie diesen Newsletter nicht mehr erhalten möchten, beantworten Sie ihn bitte mit dem Betreff 'Abmelden'.

Data Design System GmbH | An der Hansalinie 48-50 | D-59387 Ascheberg, Germany | Geschäftsführer: Nils Kverneland<br>| Steuer-Nr. 333/5958/0112, UST-ID-Nr. DE 199 782 469, Eingetragen beim Amtsgericht Coesfeld HRB 7160 | Tel. 93 - 919 966 | Fax: 0 25 93 - 919 964 | E-Mail: info@dds-cad.de

Die Beiträge und Abbildungen in diesem Newsletter sind urheberrechtlich geschützt. Vervielfältigung, Bearbeitung und<br>Verbreitung oder sonstige Verwertung der Inhalte außerhalb der Grenzen des Urheberrechtes sind nicht gest

Haftungshinweis: Trotz sorgfältiger inhaltlicher Kontrolle übernehmen wir keine Haftung für die Inhalte externer Links. Für den Inhalt der verlinkten Seiten sind ausschließlich deren Betreiber verantwortlich.